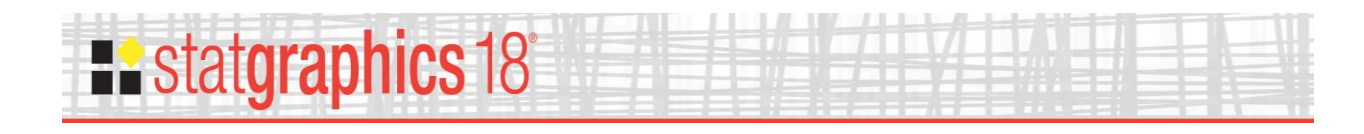

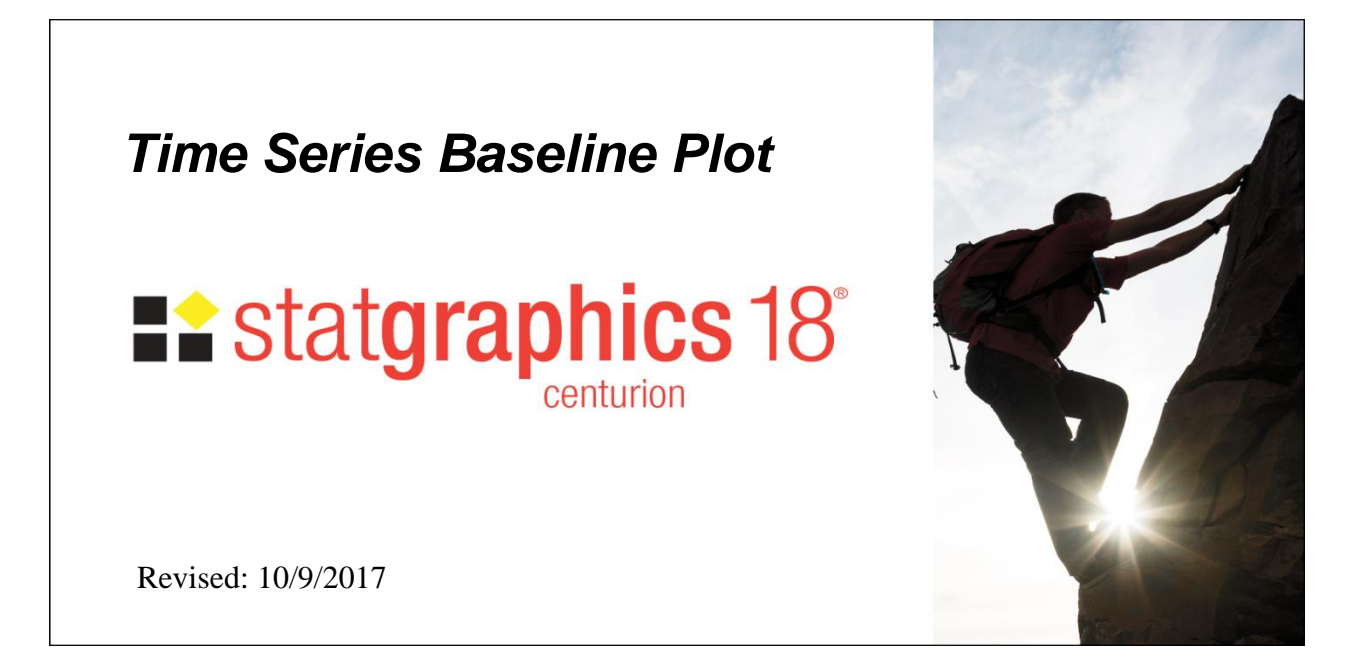

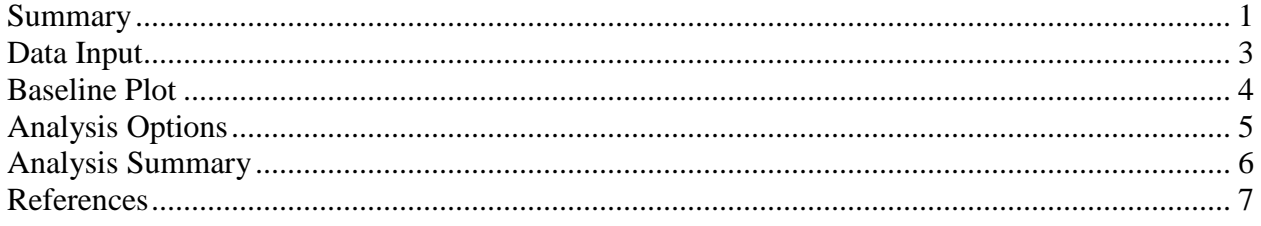

#### <span id="page-0-0"></span>**Summary**

This procedure plots a time series in sequential order, identifying points that are beyond lower and/or upper limits. It is widely used to plot monthly data such as the Oceanic Niño Index.

**Sample StatFolio:** *ONI plot.sgp*

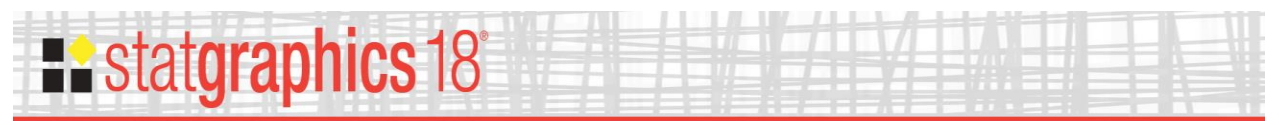

### **Sample Data:**

The file *ONI monthly index.sgd* contains monthly values of the Oceanic Niño Index between January, 1950 and May, 2017. The ONI is one measure of the El Niño-Southern Oscillation in sea surface temperatures. A portion of the data is shown below:

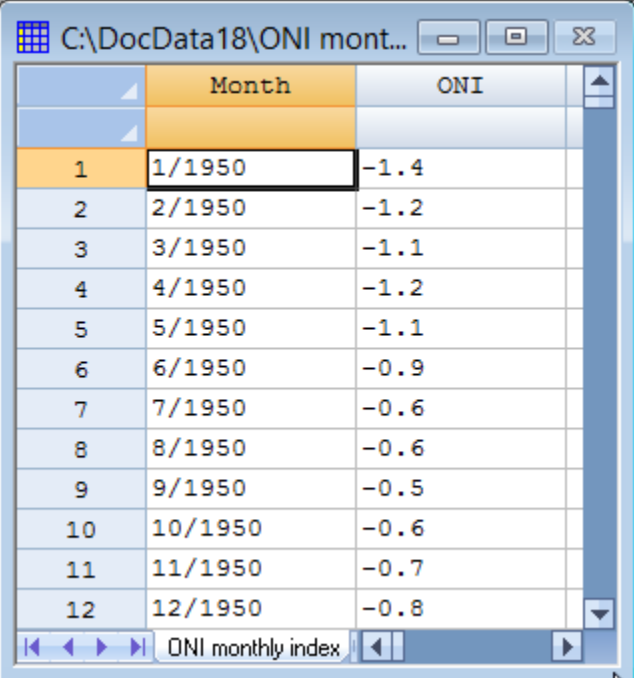

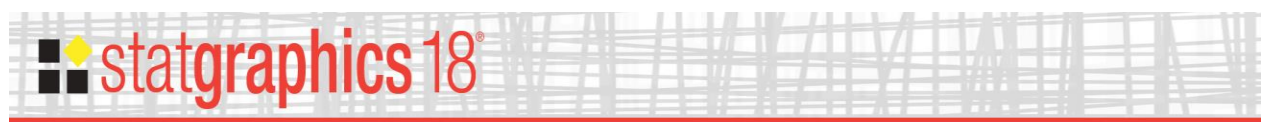

### <span id="page-2-0"></span>**Data Input**

To create a time series baseline plot, complete the following data input dialog box:

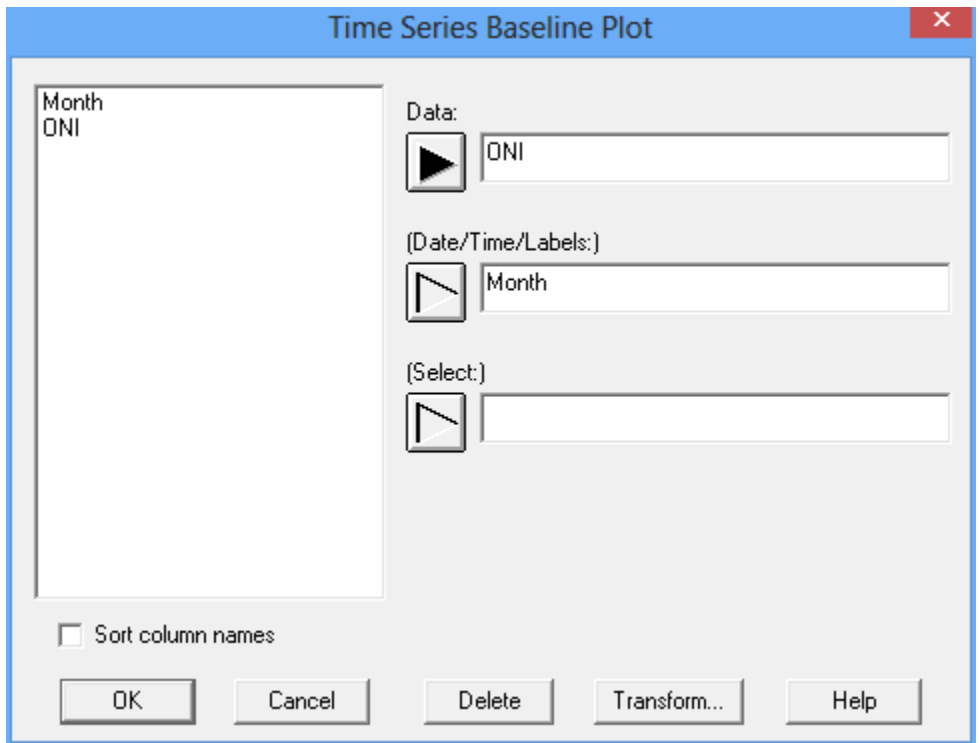

- Data: numeric column containing the data to be plotted.
- **Date/Time/Labels:** optional column containing row identifiers, used to scale the X axis. If this field is left blank, then row numbers are used to identify observations.
- **Select:** subset selection.

The data column should be in sequential order. If the *Date/Time/Labels* column is of type "Month", then an extended data table will be displayed.

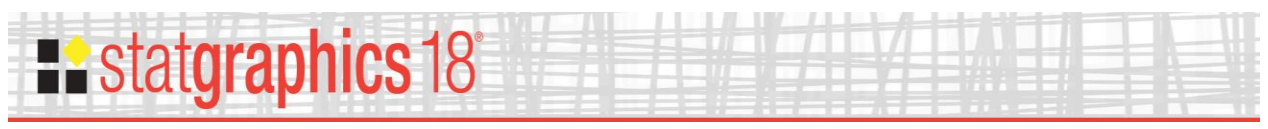

### <span id="page-3-0"></span>**Baseline Plot**

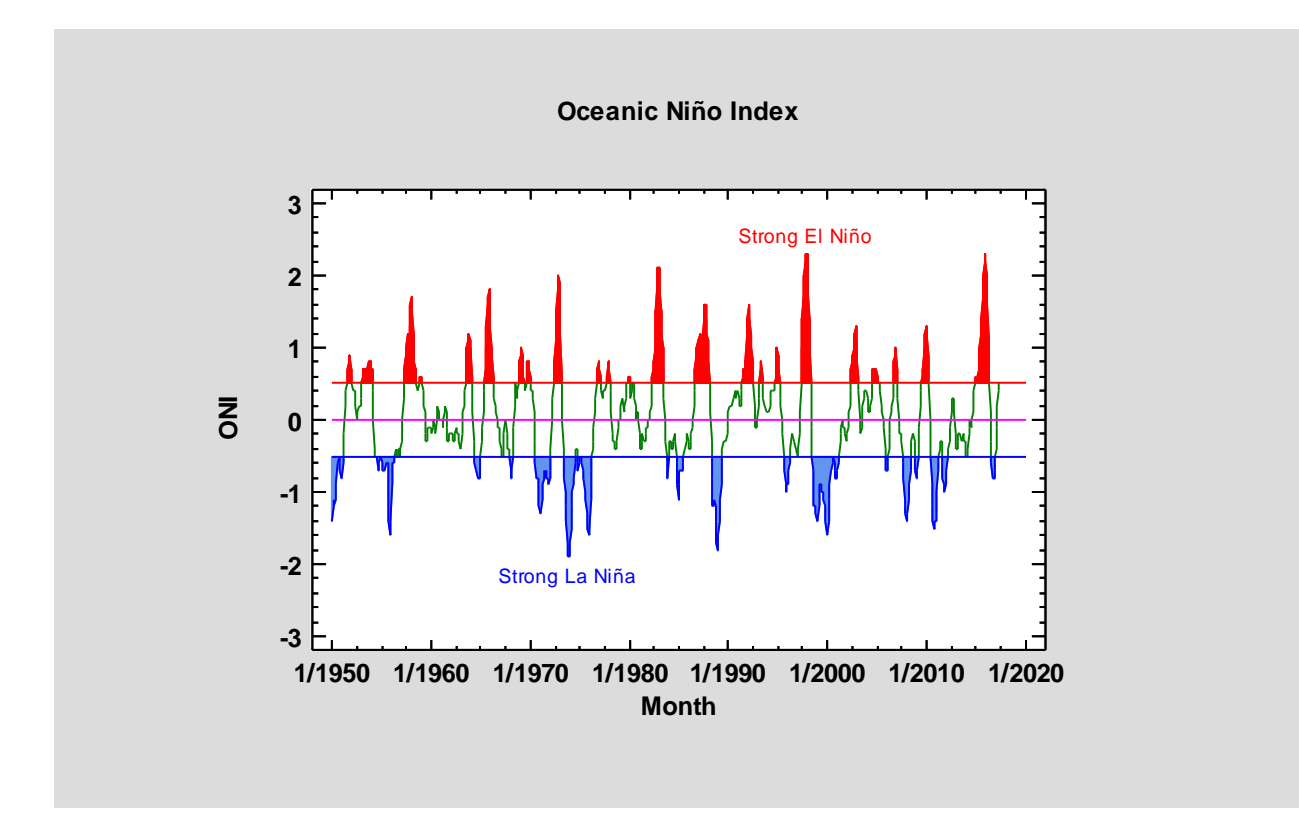

The baseline plot displays the data values in sequential order:

The areas above the upper limit may be filled using fill color #1. The areas below the lower limit may be filled using fill color #2. To create the above plot, the *Graphics Options* dialog box has been used to set these colors to red and blue, respectively.

The *Analysis Options* dialog box affects various aspects of the plot.

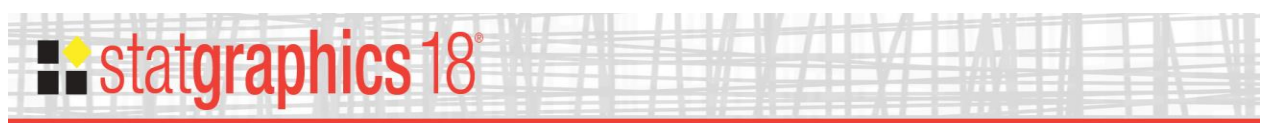

## <span id="page-4-0"></span>**Analysis Options**

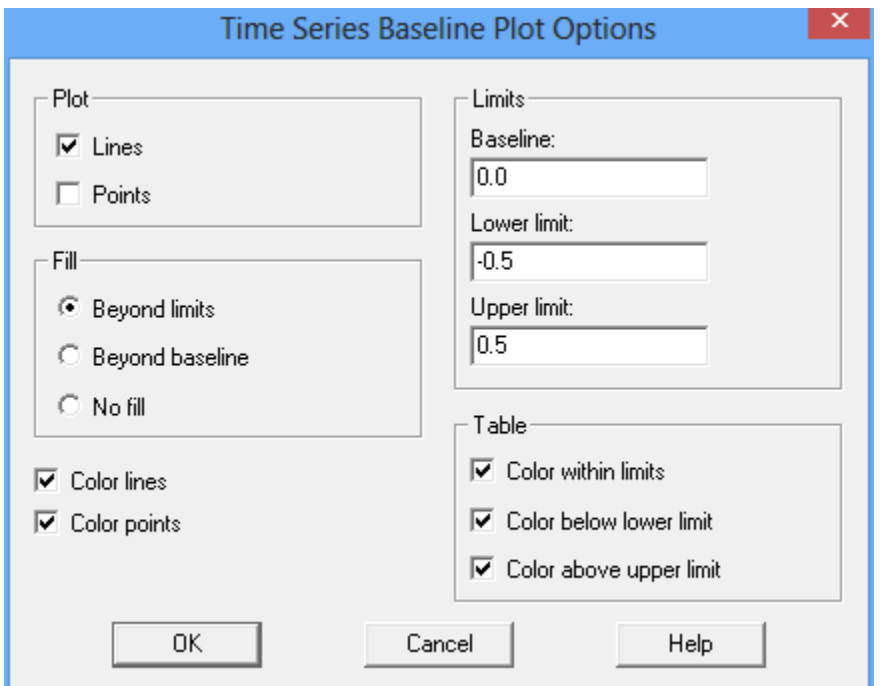

The *Analysis Options* dialog box controls various features of the plot:

- **Plot:** If *Lines* is checked, consecutive data values will be connected by a line. If *Points* is checked, point symbols will be used to plot each data value.
- **Limits:** *Baseline* specifies the location of the centerline (if any). *Lower limit* and *Upper limit* specify the limits beyond which points will be identified as anomalies. Any of the fields may be left blank, in which case the associated line will not be plotted.
- **Fill:** controls the location on the plot at which solid fills will begin.
- Color lines: If checked, the segments of the line connecting the data values beyond the limits will be colored differently than the segments within the limits.
- Color points: If checked, the point symbols beyond the limits will be colored differently than the point symbols at or within the limits.
- **Table:** For monthly data, determines how data values in the extended data table will be colored.

![](_page_5_Picture_0.jpeg)

# <span id="page-5-0"></span>**Analysis Summary**

The *Analysis Summary* summarizes the data on the plot:

![](_page_5_Picture_671.jpeg)

It indicates how many data values are beyond the limits.

If the data column was entered in a column with month format, an extended data table will be displayed:

![](_page_5_Picture_672.jpeg)

Values above the upper limit are colored red by default. Values below the lower limit are colored blue. The coloring may be changed using the *Analysis Options* dialog box.

![](_page_6_Picture_0.jpeg)

#### <span id="page-6-0"></span>**References**

The data were obtained from the Climate Prediction Center of the National Weather Service at:

[http://www.cpc.ncep.noaa.gov/products/analysis\\_monitoring/ensostuff/ensoyears.shtml](http://www.cpc.ncep.noaa.gov/products/analysis_monitoring/ensostuff/ensoyears.shtml)